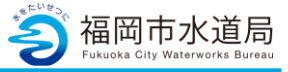

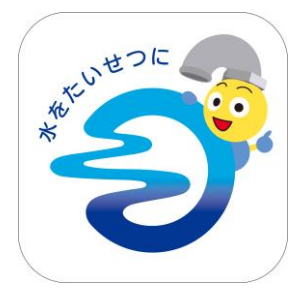

## **アプリの起動**

アプリインストール時に追加されたアイコンを タップし、アプリを起動します。 起動するとログイン画面が表示されます。

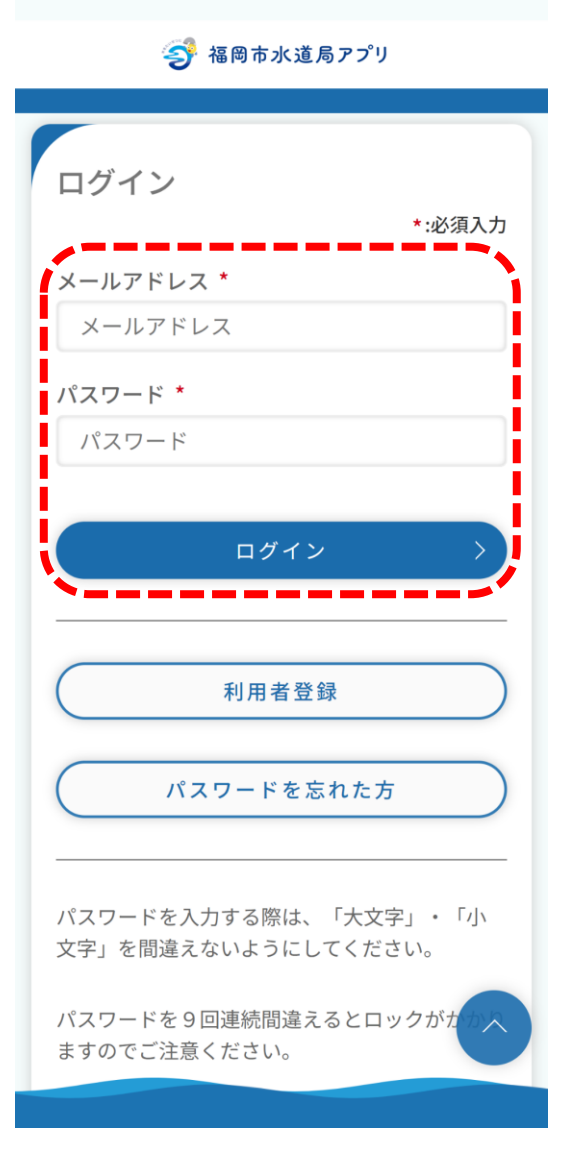

#### **ログイン画面の起動**

既にアカウントをお持ちの方は、 メールアドレス・パスワードを入力し、 ログインボタンをタップすると、ログインできます。

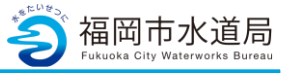

3 福岡市水道局アプリ

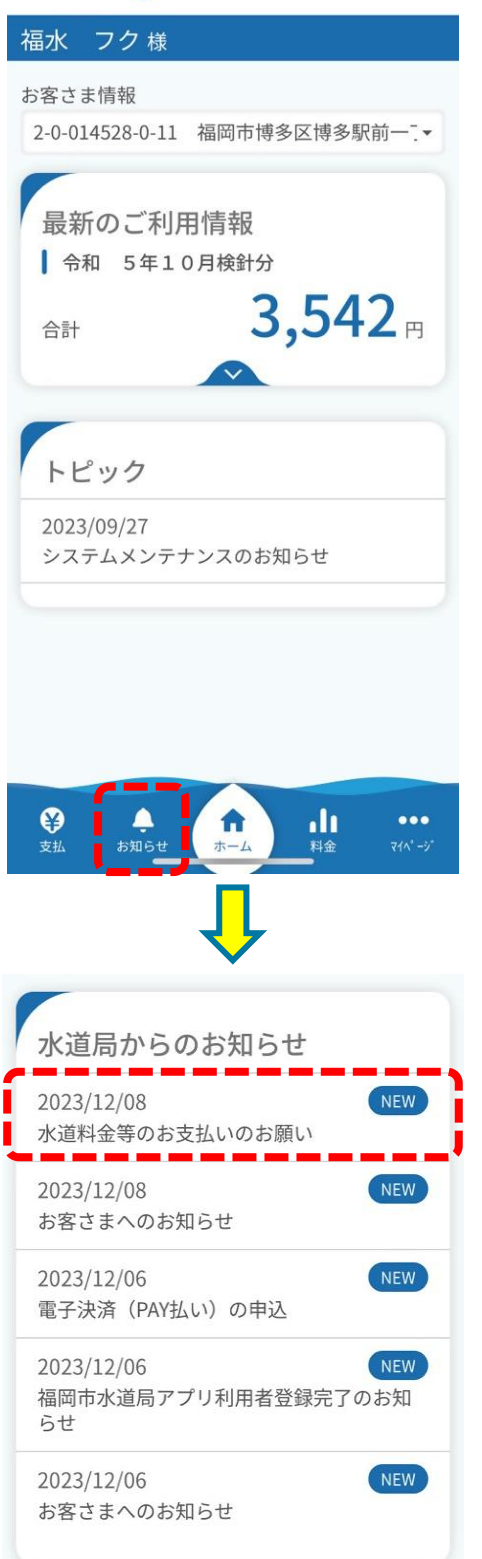

**お知らせの確認**

「お知らせ」をタップします。

福岡市水道局からのお知らせが表示されます。

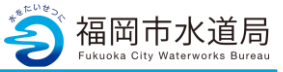

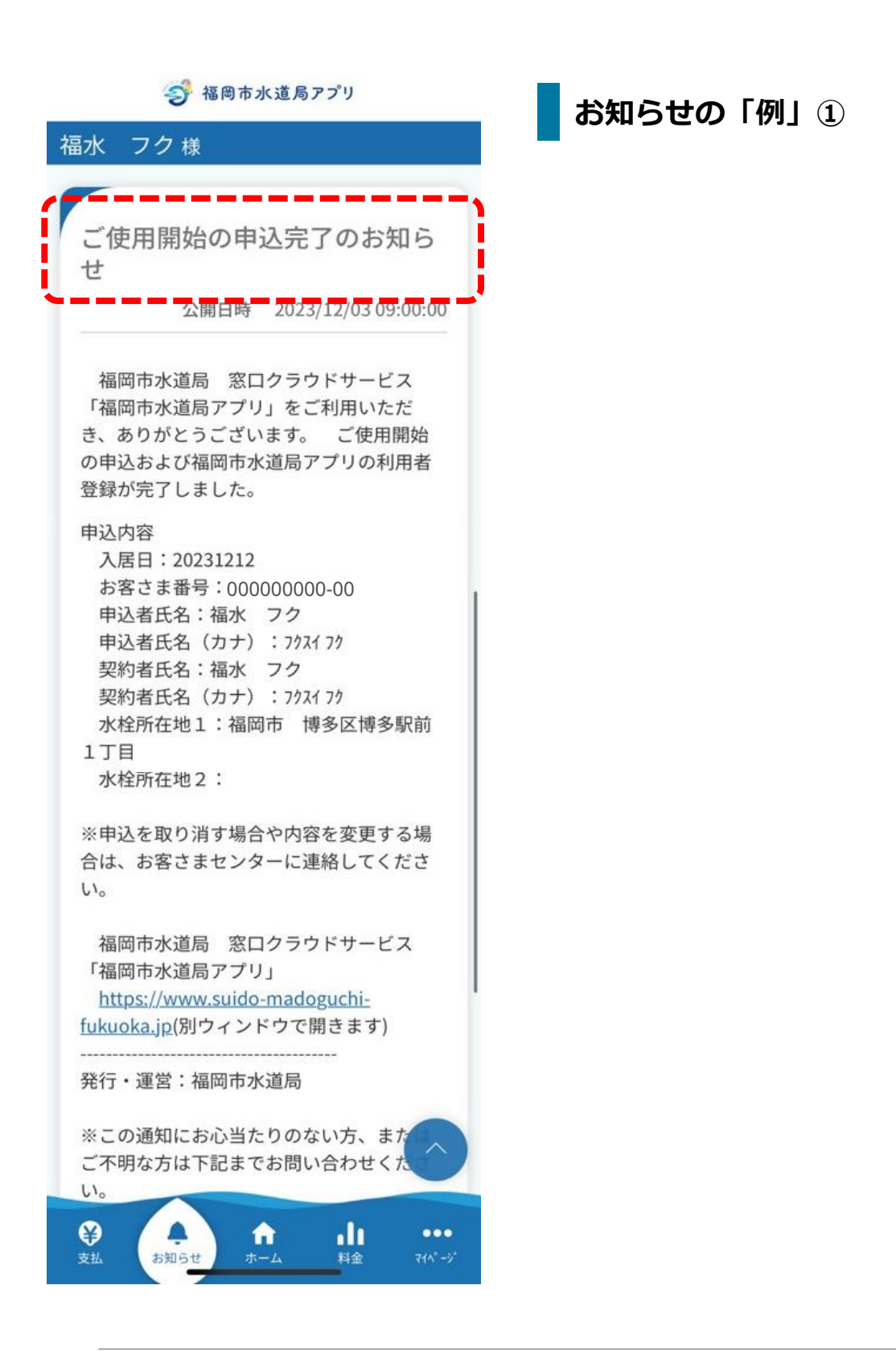

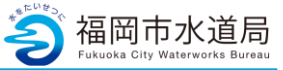

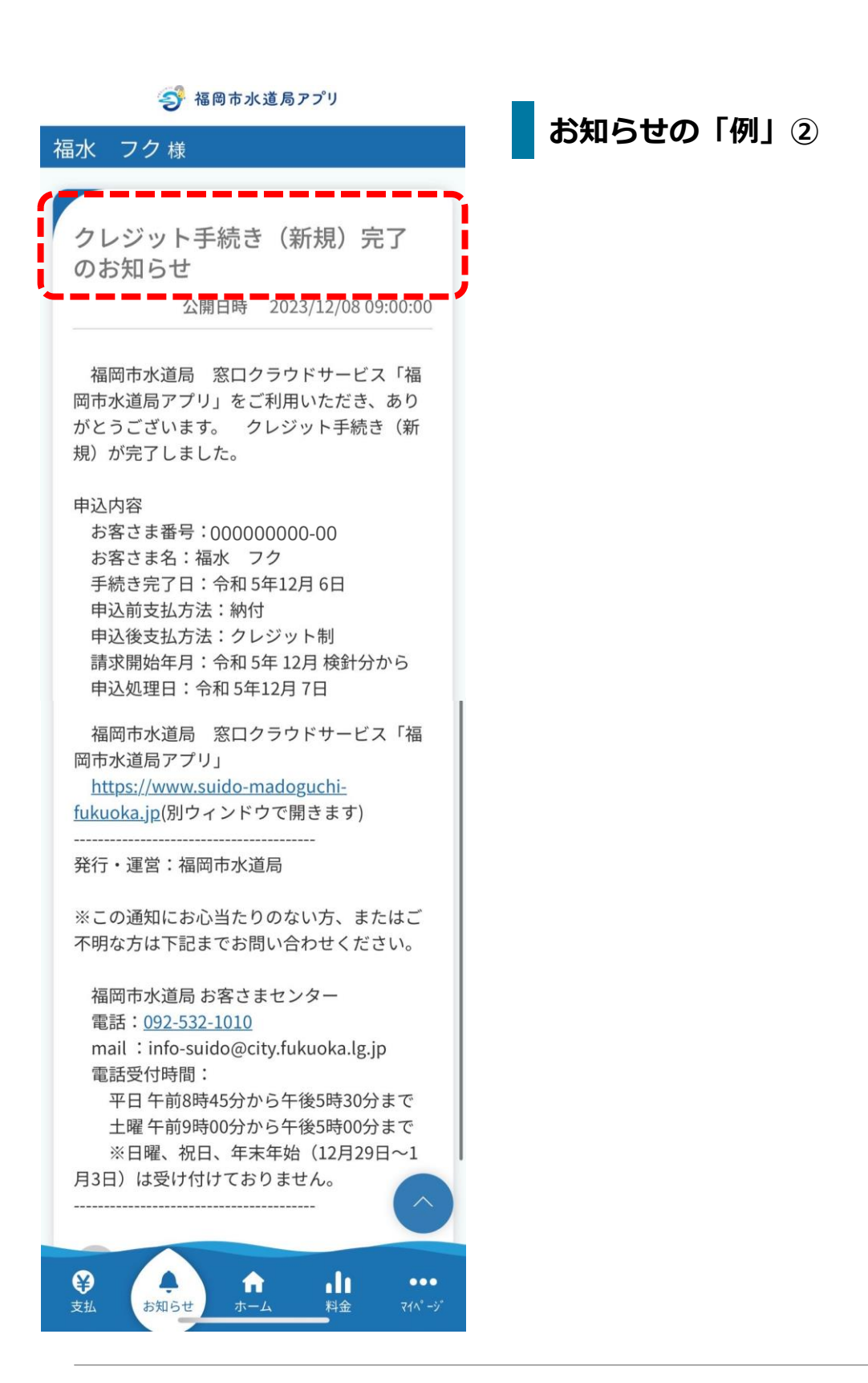

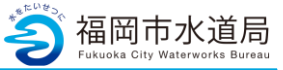

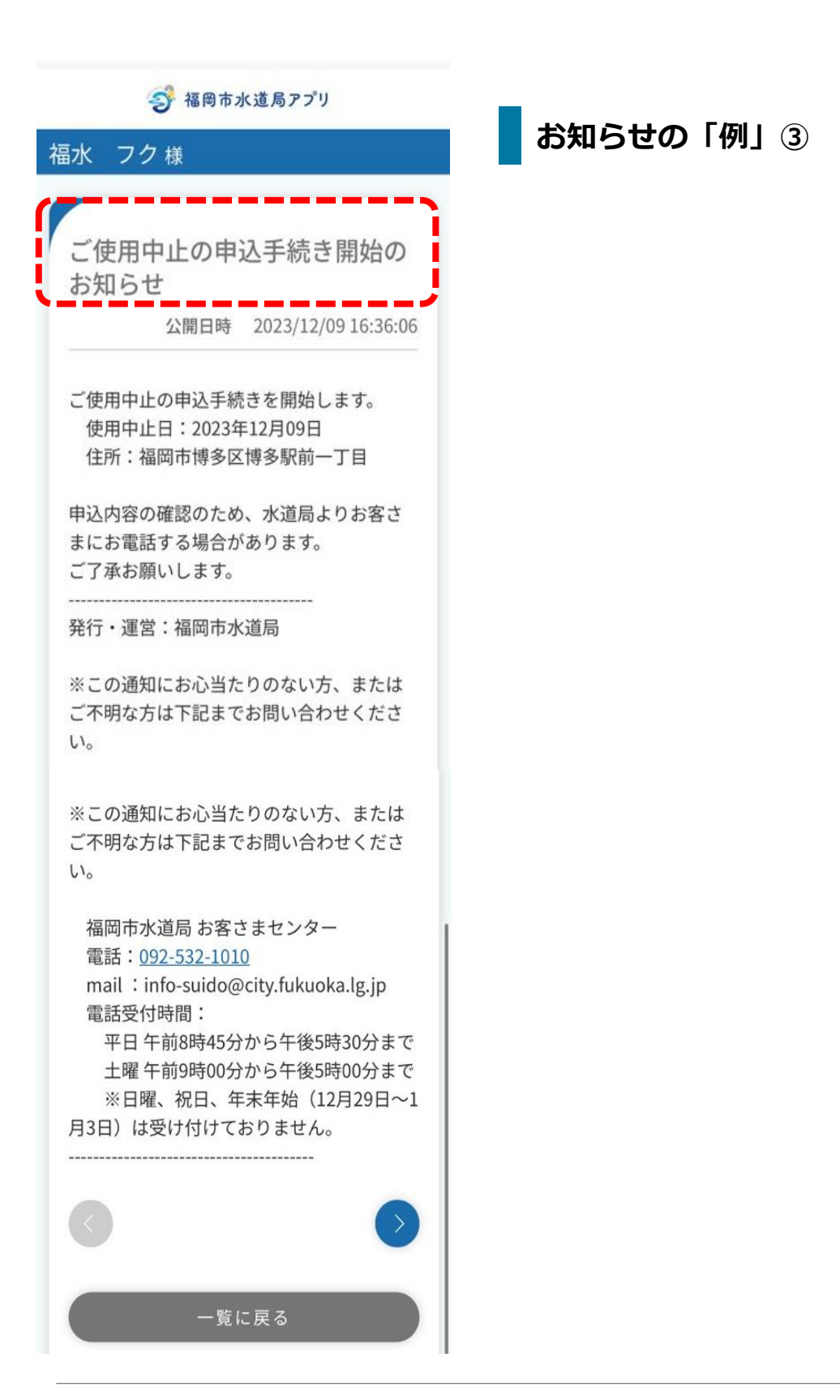